Kapitola 4

 $\bigoplus$ 

# Aranžmá tří světel s odleskem objektivu Nastavení s odleskem objektivu

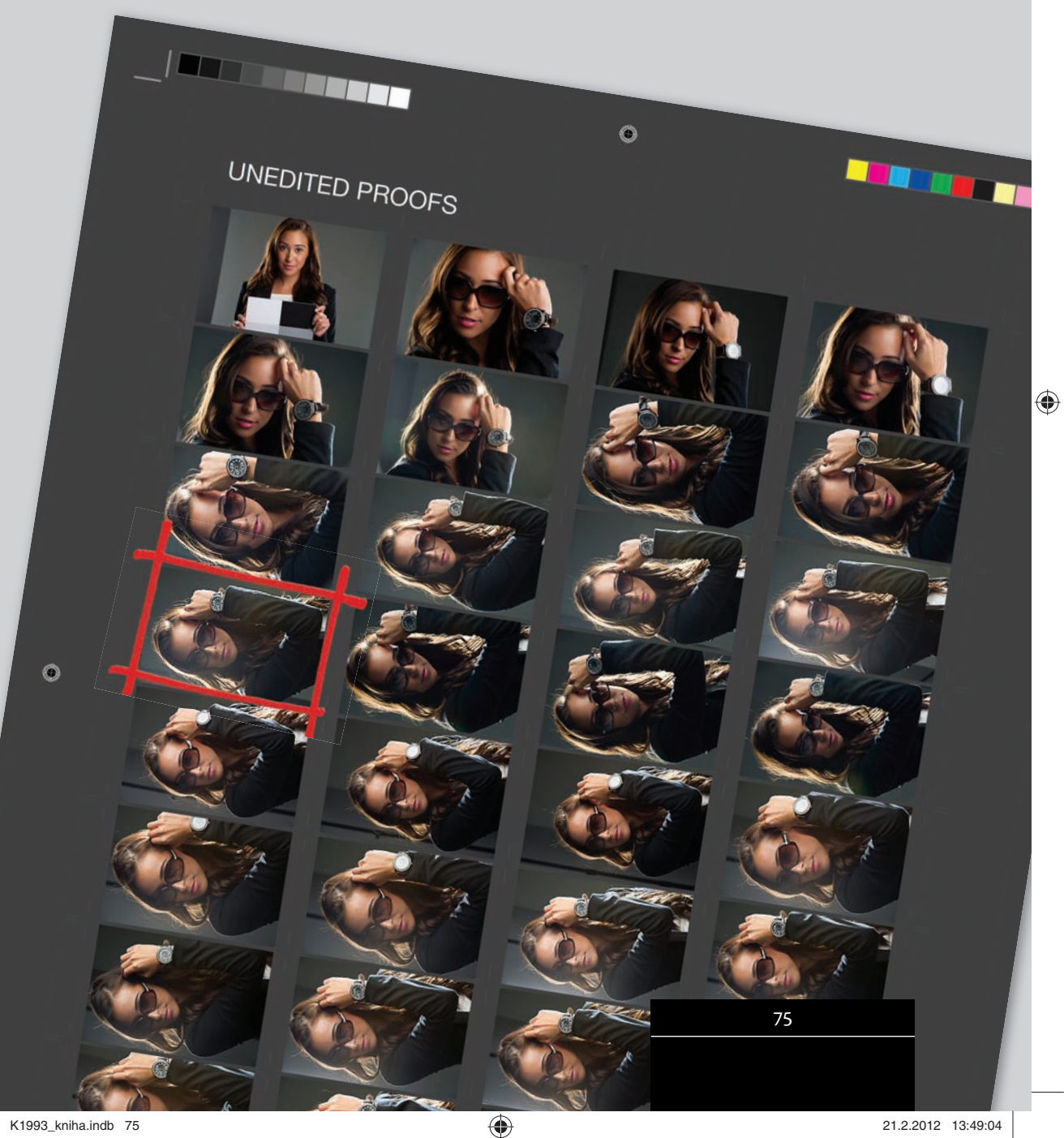

 $\bigoplus$ 

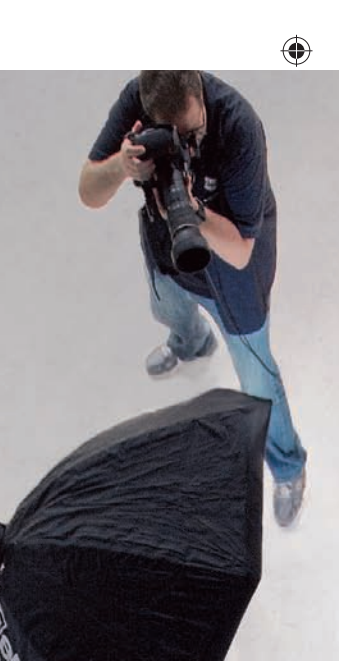

# ARANŽMÁ

Tento typ snímku vyžaduje tři různá světla: velmi měkké světlo (hlavní světlo), trochu tvrdší a více zacílené světlo s látkovou mřížkou a tvrdé světlo s kovovou voštinou pro opravdu přesné zamíření. Naším cílem je, abychom na snímek dostali i trochu odlesku objektivu tím způsobem, že se záblesk z úzkého softboxu bude odrážet v objektivu. Podobný typ snímků je v poslední době dost populární a je poměrně snadné ho dosáhnout, protože dříve jsme odlesk objektivu mívali na snímcích nechtěně.

 $\bigoplus$ 

76

 $\bigoplus$ 

### Kapitola 4 Nasvítit, fotografovat, retušovat

PŘEHLED VÝBAVY

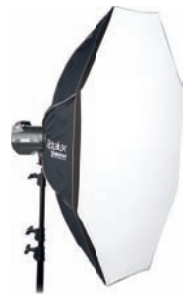

**PŘEDNÍ ZÁBLESK:** 500 WATTŮ, OKTABOX S PRŮMĚREM 53"

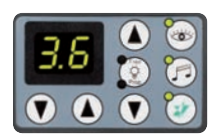

**VÝKON PŘEDNÍHO**  ZÁBLESKU: 3,6

⊕

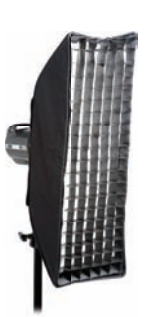

**LEVÝ ZADNÍ ZÁBLESK:**  500 WATTŮ, STRIPBOX 12X36" se 40° mřížkou

◈

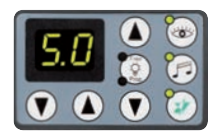

**VÝKON LEVÉHO ZADNÍHO**  ZÁBLESKU: 5,0

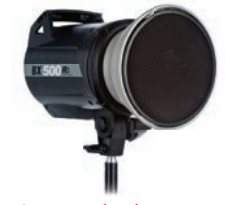

**PRAVÝ ZADNÍ ZÁBLESK:**  500 WATTŮ, 7" REFLEKTOR s 20° voštinou

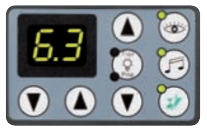

**VÝKON PRAVÉHO ZADNÍHO ZÁBLESKU: 6,3** 

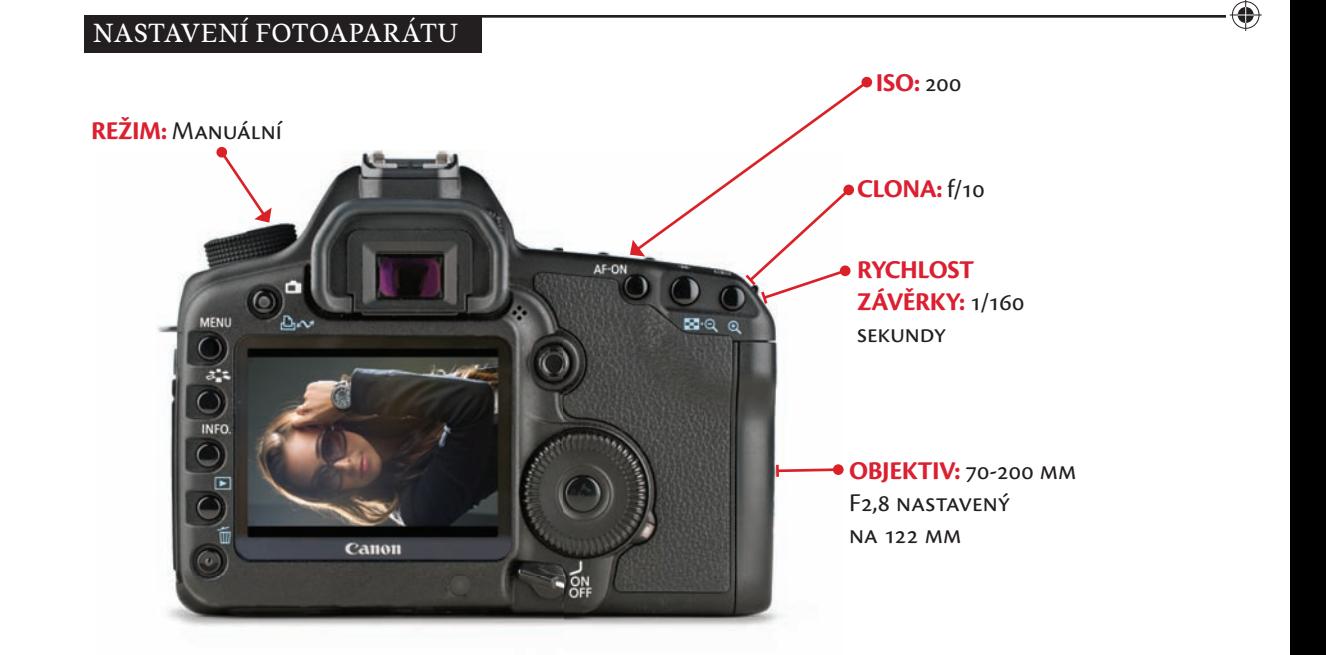

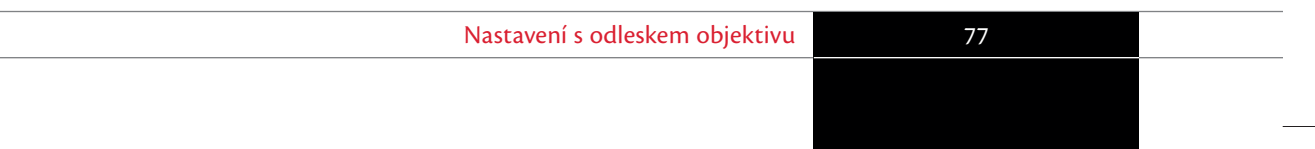

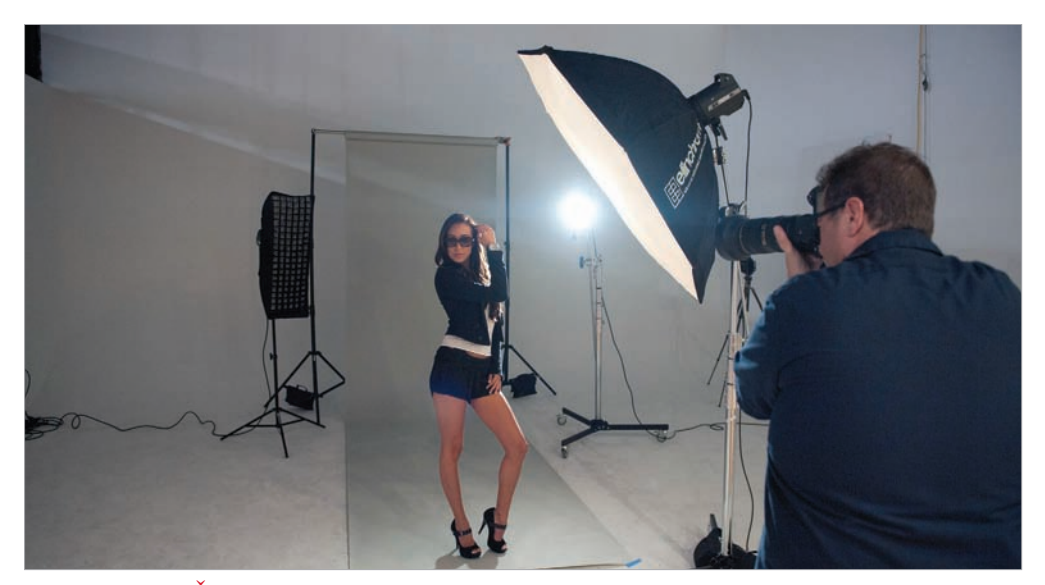

◈

POHLED ZEPŘEDU: Na tomto snímku vidíte všechna tři světla: hlavní světlo vpředu, tvrdé světlo vpravo vzadu a měkčí, ale stále ostré světlo se stripboxem nalevo. I když tento úzký pruh vysílá tenčí pás světla než běžný softbox, pomocí látkové mřížky dosáhne paprsek světla ještě dál a mnohem přesněji. To se hodí zvlášť pro osvětlení vlasů nebo pro lemující osvětlení.

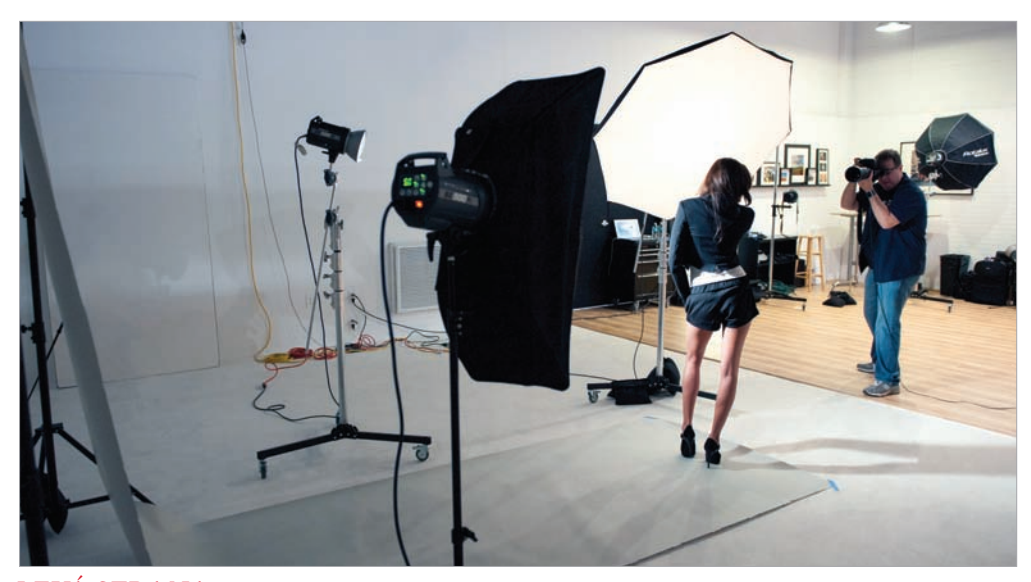

LEVÁ STRANA: Na tomto snímku vidíte zadní světlo s 20° voštinou, která šla zacvankout rovnou na reflektor (alespoň ten, co jsem použil já; v závislosti na typu reflektoru, který použijete vy, možná budete muset voštinu připevnit černou páskou, aby nepadala).

78

Nastavení s odleskem objektivu

⊕

 $\bigoplus$ 

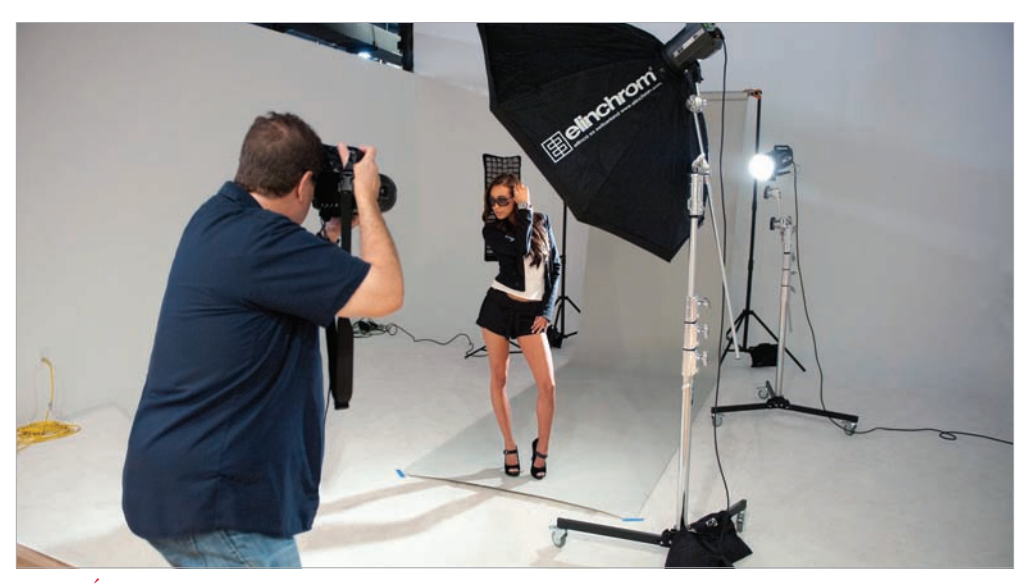

 $\bigoplus$ 

PRAVÁ STRANA: Na tomto snímku je vidět, že nestojím přímo před modelkou – stojím trochu bokem a fotoaparátem mířím téměř přímo na stripbox vlevo (na ten s mřížkou), čímž na snímku vytvářím odlesk fotoaparátu.

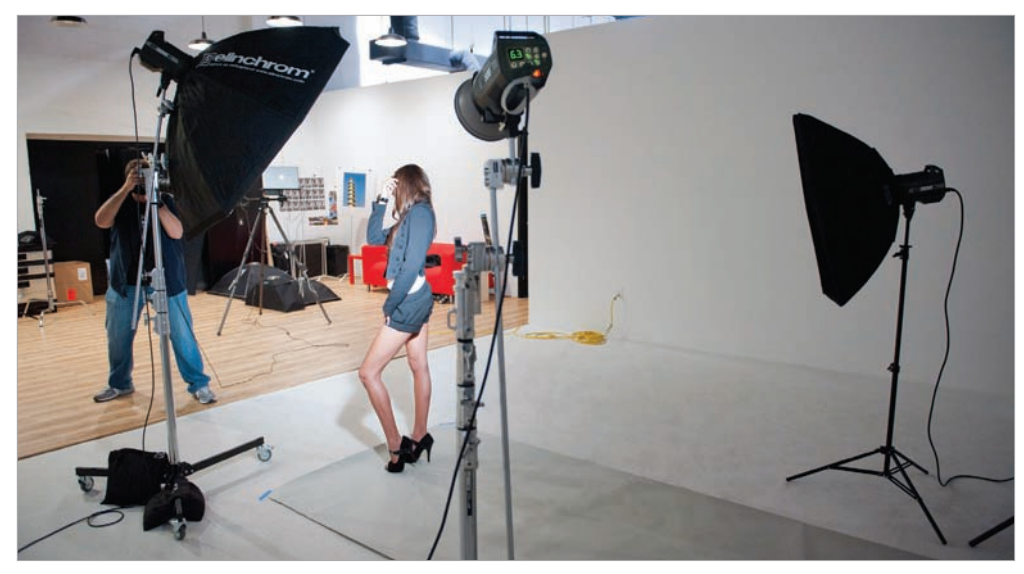

POHLED ZEZADU: Znovu opakuji, že na pravém zadním světle máme 20° voštinu. Úhel určuje, jak moc přímý paprsek vytvořený mřížkou bude. Voština s úhlem 30 ° vytvoří paprsek širší, s úhlem 10° by byl velmi tenký, asi jako velmi silný blesk.

79

⊕

◈

# ÚPRAVA V POČÍTAČI

Tento snímek už při pořízení využíval vybledlého vzhledu a odlesku objektivu, ale my ho ve Photoshopu ještě zvýrazníme. Také snímku přidáme namodralý nádech a pak do odrazu ve sklíčkách slunečních brýlí dodáme odraz New Yorku (přidání odrazu do sklíček je v dnešní době hodně oblíbené). I když se na první pohled může zdát, že jde o celkem snadnou retuš, budete asi překvapeni, kolik úprav musíme provést, abychom se dostali ke konečné podobě snímku.

♠

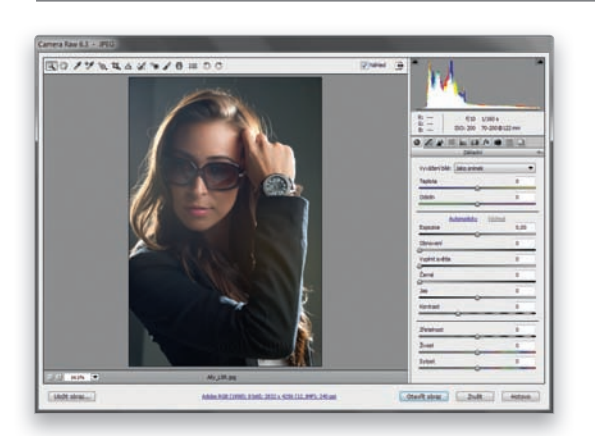

#### KROK 1:

Toto je snímek ve formátu RAW otevřený v Camera Raw. I když jsou vlasy po obou stranách osvětleny pěkně a ucházející je i obklopující osvětlení na ramenou, tvář je poměrně dost tmavá a nevypadá tak "vybledle", jak bychom chtěli. V dalším kroku se tedy podíváme právě na to (jen jsem chtěl, abychom se nejdříve podívali na původní neupravený snímek).

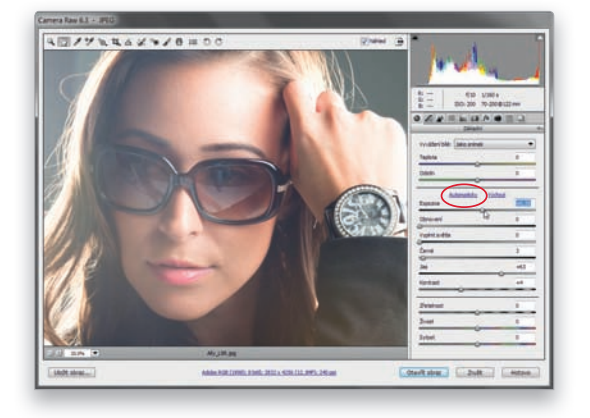

#### KROK 2:

U podexponovaných snímků většinou pro začátek stačí klepnout na Automaticky/ Auto (na obrázku zakroužkováno červeně) a počkat, co se stane. Pokud pak snímek vypadá dobře (jako ten náš, kde je tvář a vůbec celý snímek světlejší a vyváženější), pak můžete začít retušovat hned. Pokud pak ale snímek dobře nevypadá, nevadí – stiskněte **Ctrl+Z (Mac OS: Command+Z)** pro krok zpět/Undo. U tohoto snímku ale chceme i po klepnutí na Automaticky/ Auto snímek ještě trochu zesvětlit (i kdyby měl být trochu přeexponovaný), proto posuňte jezdec Expozice/Exposure na +0,35.

#### 80

♠

◈

# KROK 3:

Abychom snímku dodali modrý nádech, klepněte na ikonu Rozdělené tónování/ Split Toning (je to pátá ikona zleva). Ve skutečnosti nebudeme přidávat žádný efekt rozděleného tónování (protože máme aplikovánu jednu barvu na světlé oblasti a jinou na tmavé), jen upravíme stíny, abychom dosáhli efektu dvou tónů. Nejdříve posuneme jezdec Stíny – Sytost/ Shadows – Saturation na 43 (na snímku se objeví barva) a pak, abychom dosáhli modrého nádechu jako na tomto obrázku posunujeme jezdec Stíny – Odstín/ Shadows – Hue na 240. Úpravu jsme aplikovali jen na stíny, takže na kůži je stále viditelný původní barevný odstín.

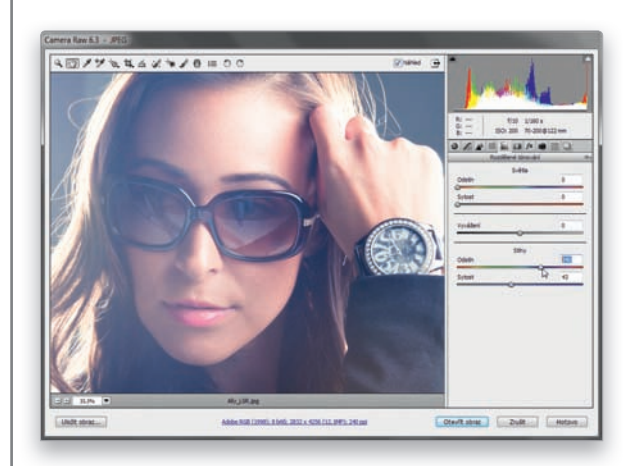

## KROK 4:

♠

Pokračujte klepnutím na tlačítko Otevřít obraz/Open Image v pravé spodní části okna a obrázek se otevře ve Photoshopu. Uvidíte celý snímek s efektem modrého barevného nádechu. Abychom zvýraznili kontrast a vybledlý efekt, musíme udělat ještě dvě věci (dvě úplně odlišné věci, které ale fungují společně).

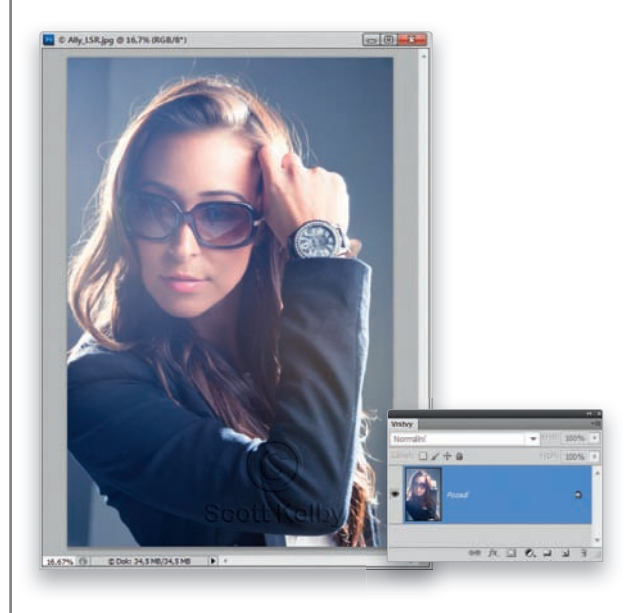

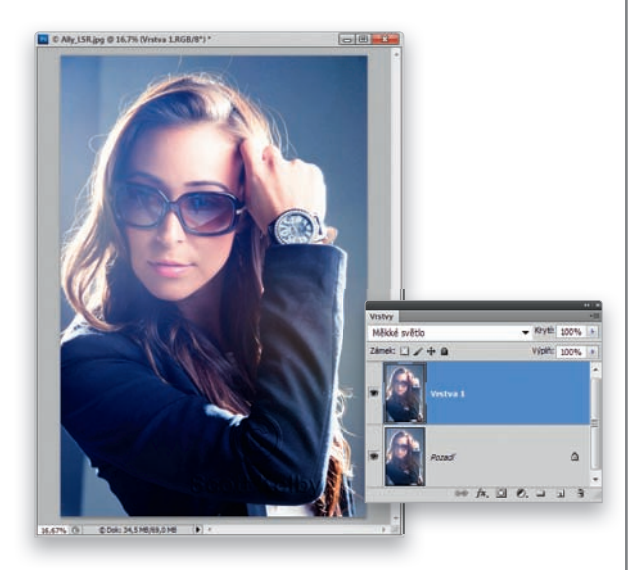

## KROK 5:

◈

Abychom snímku vrátili trochu kontrastu, stiskněte **Ctrl+J (Mac OS: Command+J)** pro duplikování vrstvy Pozadí/Background, pak změňte režim prolnutí vrstvy z Normální/Normal na **Měkké světlo/Soft Light** (viz obrázek). Tím snímku dodáte kontrast, ale zároveň ztmavíte některé oblasti kabátu.

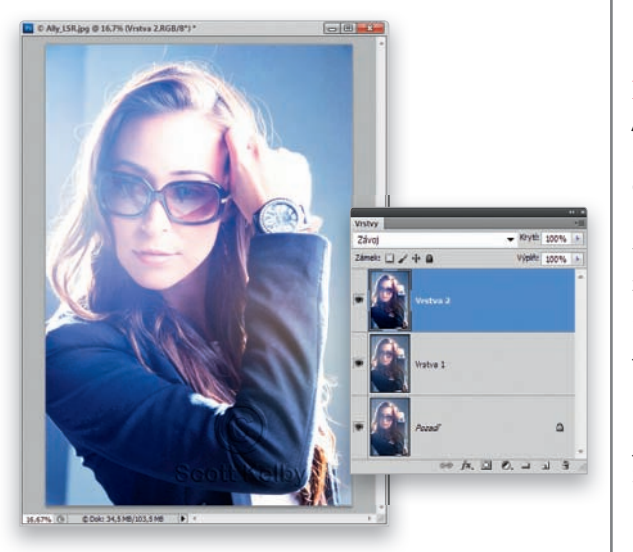

#### KROK 6:

Abychom vylepšili ten vybledlý efekt, stisknutím **Ctrl+Alt+Shift+E (Mac OS: Command+Option+Alt+E)** vytvoříme novou sloučenou vrstvu (vrstvu nahoře v seznamu vrstev, která vypadá jako zploštěná verze snímku). Až se vám sloučená vrstva objeví v seznamu, změňte její režim prolnutí na **Závoj/Screen**. Naše kontrastní vrstva tak bude jasnější a dá nám požadovaný vybledlý efekt. Protože jsme ale nejdříve nastavili Měkké světlo/ Soft Light, má zároveň i pěkný kontrast, i když je dost jasná.

82

#### Nastavení s odleskem objektivu

⊕

K1993\_kniha.indb 82 21.2.2012 13:50:17

# KROK 7:

Náramkové hodinky, které má modelka na sobě, jsou jedním z ohniskových bodů snímku, proto nechceme, aby byl jejich povrch vybledlý příliš. Napravíme to rychlou 30sekundovou retuší. Vytvořte další sloučenou vrstvu nahoře v seznamu vrstev a změňte její režim prolnutí na **Násobit/ Multiply**. Celý obrázek pak bude tmavší.

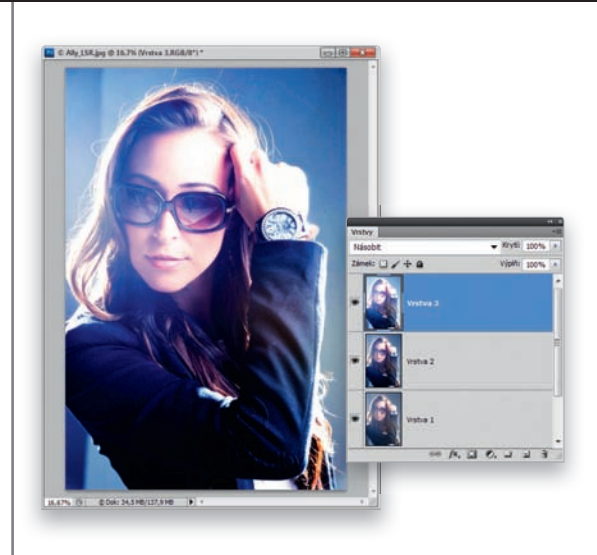

◈

#### KROK 8:

♠

Samozřejmě nechceme, aby byl tmavší a kontrastnější celý snímek – jen hodinky. Proto stiskněte a držte klávesu Alt (Mac OS: Option) a klepněte na ikonu Přidat masku vrstvy/Add Layer Mask ve spodní části panelu Vrstvy/Layer. Tím vrstvě Násobit/Multiply přidáte černou masku (viz obrázek) a tmavá verze obrázku nebude vidět. Vezměte si nástroj Štětec/ Brush (**B**), vyberte malý štětec s měkkými okraji, nastavte barvu Popředí/Foreground na bílou a zamalujte ciferník hodinek a diamanty kolem něj. Odkryjete tak tmavší verzi hodinek (viz obrázek).

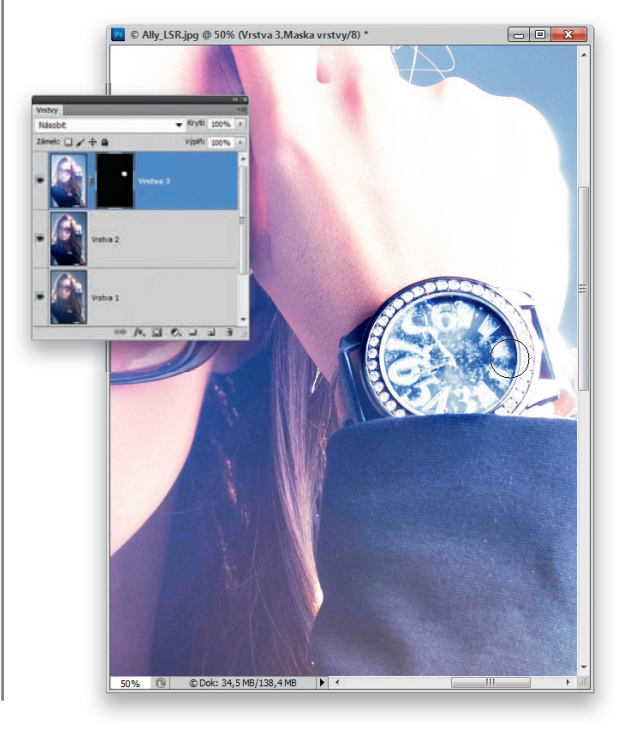

Nastavení s odleskem objektivu

83